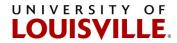

## How to Add Chemicals to the Chemical Abstract Database (CAD)

NOTE: You must add chemicals to the CAD within the process of submitting a pickup request. You CANNOT add chemicals to the CAD by selecting this link.

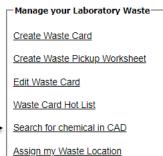

- 1.) Go to https://louisville.chematix.com/Chematix/
- 2.) Click Login to Chematix
- 3.) Click **Waste** on the black ribbon at the top of the page.
- 4.) Click Create Waste Card

## 5.) Click SPENT CHEMICALS or UNUSED CHEMICALS

Note: **Spent Chemicals** breaks down the chemical composition by percentage. **Unused Chemicals** assumes the chemical composition is 100%. When submitting Unused Chemicals, submit the product name in place of the chemical name if there are more than one chemical.

## 6.) Click Select Chemical

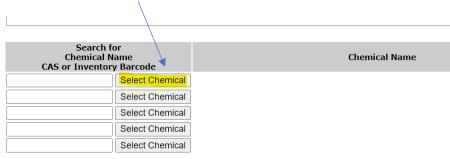

7.) Type in the **Chemical Name** or **CAS #** in the applicable field.

| Chemical Name:<br>CAS#: | Methanol     | egins with | ○ contains | ⊖exact |
|-------------------------|--------------|------------|------------|--------|
| Search Add              | New Chemical |            |            |        |
| Return                  |              |            |            |        |

For best results search using the CAS number, if available. If the chemical is not found, first check the spelling, and consider searching for a synonym.

University of Louisville • 1800 Arthur Street • Louisville, KY 40208-2729

Occupational Health and Safety P: 502.852.6670 F: 502.852.0880

## 8.) Click **Search**

If the Chemical Name or CAS # isn't in the list, click Add New Chemical

9.) Type in Chemical Name and CAS Number. To the applicable field.
 If you don't know the CAS # or there is no CAS # for the item, then click on Generate Z
 Number and the system will generate a pseudo-CAS # (Z-number) for the chemical.

| Chemica      | al Abstract                                   |                    |                   |  |  |
|--------------|-----------------------------------------------|--------------------|-------------------|--|--|
|              |                                               |                    |                   |  |  |
| View Chemica | al Abstract and SDS D                         | etails Search Goog | le                |  |  |
| Required F   | ield                                          |                    |                   |  |  |
| I.           | FILL OUT CHEMICAL NAME<br>Chemical Full Name: |                    |                   |  |  |
|              |                                               | d :                |                   |  |  |
|              | Add new Synonym:                              |                    |                   |  |  |
|              | Add                                           | Carl.              | T.                |  |  |
| 1            | CAS Number:                                   | TYPE IN CAS#       | Generate Z Number |  |  |
|              | EC Number:                                    |                    |                   |  |  |
|              | Chemical Formula:                             |                    |                   |  |  |

10.) Scroll to the bottom and click on **Save and Request Review**.

|                            |       | Ingredient    |       |        |                      |  |
|----------------------------|-------|---------------|-------|--------|----------------------|--|
| Save & Maintain Ingredient | is    |               |       |        |                      |  |
|                            |       |               |       |        |                      |  |
| Active Inventory:          |       | - 97 [        | 1     |        |                      |  |
| Previously Used:           |       |               |       |        |                      |  |
| Save & Request Review      | Reset | Cancel and Re | eturn | Delete | Re-Assign to another |  |
|                            |       |               |       |        |                      |  |

11.) You can now submit waste with the Chemical Name you've just added. Search the newly added Chemical Name or CAS # to continue submitting a hazardous waste pickup request. See <u>Chematix Quick Reference Guide How to Submit a Hazardous Waste Pickup</u> if needed.

| Home                                                                                                    | Inventory | Waste | Resources | Help          |                |  |
|----------------------------------------------------------------------------------------------------|-----------|-------|-----------|---------------|----------------|--|
| Search for a Chemical                                                                                                    |           |       |           |               |                |  |
| Activity Status: Success The CAD has been updated successfully.                                                                                                    |           |       |           |               |                |  |
|                                                                                                    |           |       | Jordiny:  |               |                |  |
| Quic                                                                                                    | k Tips    |       |           |               |                |  |
| <ul> <li>If the chemical name you're submitting isn't in the system, you can add it to the system yourself.</li> <li>If submitting an Unused Container that has multiple chemicals in it, add the Product Name of the</li> </ul> |           |       |           |               |                |  |
| Chemic<br>CAS#:                                                                                                    | cal Name: |       | 📃 🖲 beg   | ins with ○ co | ntains O exact |  |

Please contact John Morris at 852-7138, john.morris.3@louisville.edu or Cathy Price at 852-2956, cathy.price@louisville.edu with any questions or concerns.

For more detailed instructions and information please review <u>CHEMATIX<sup>™</sup> User Training</u> <u>Manual</u>